## MANAGE PAY INFORMATION

## VIEW PAYMENT ELECTIONS

From the **Home** page:

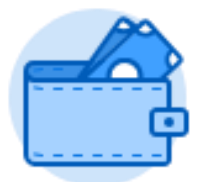

1. Click on the **Pay** worklet.

**Payment Elections** 

2. Click on under the Action section.

3. Your current Payment elections will display in the **Payment Elections** page.

## ADD EXPENSE PAYMENT ELECTIONS

From the **Payment Elections** page from the Pay worklet:

1. Scroll down to the **Payment Elections Requiring Setup** table.

**Add Elections** 

- 2. Click
- 3. The Payment Election page will display.
- 4. Use the **Prompt** icon  $\equiv$  or type to indicate the Country as the **United States of America.**
- 5. The Currency will default USD.
- 6. Use the **Prompt** icon  $\equiv$  or type to indicate Payment Type as **Direct Deposit**.
- 7. Use the **Prompt** icon  $\equiv$  or type to indicate the appropriate **Account**.

Payment Elections 1 item

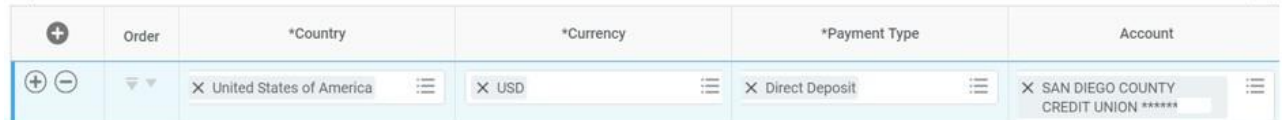

**PI** 

## 8. Click the **Balance** radio button.

NOTE: Expense Payments will only deposit into **ONE** account.

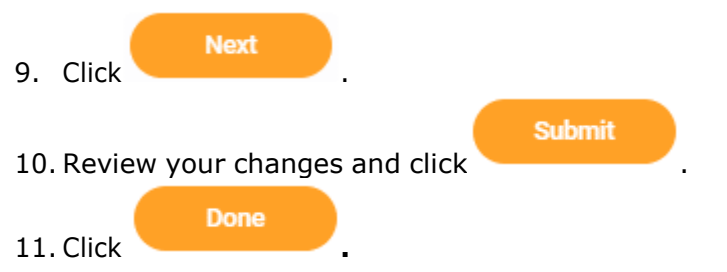